# 對SPA100系列電話介面卡執行Traceroute測試

#### 目標 Ī

traceroute工具檢查裝置聯絡另一裝置所需的跳數(通過網路上的其他裝置傳輸)。測試結果 提供主機或IP地址清單,並顯示測試資料包從初始位置開始到目標域或IP地址所採取的路由。 在即時場景中,如果使用者存在一些連線問題並需要查詢資料包是否傳送到目的地,則可使用 traceroute。如果存在此類問題,Traceroute可以指出資料包被丟棄的位置。本文說明如何在 SPA100系列上運行traceroute診斷測試。

### 適用裝置

·SPA100系列

#### 軟體版本

·v1.1.0

## Traceroute測試

步驟1.登入到Web配置實用程式,然後選擇Administration > Diagnostics > Traceroute Test。 Traceroute Test頁面隨即開啟:

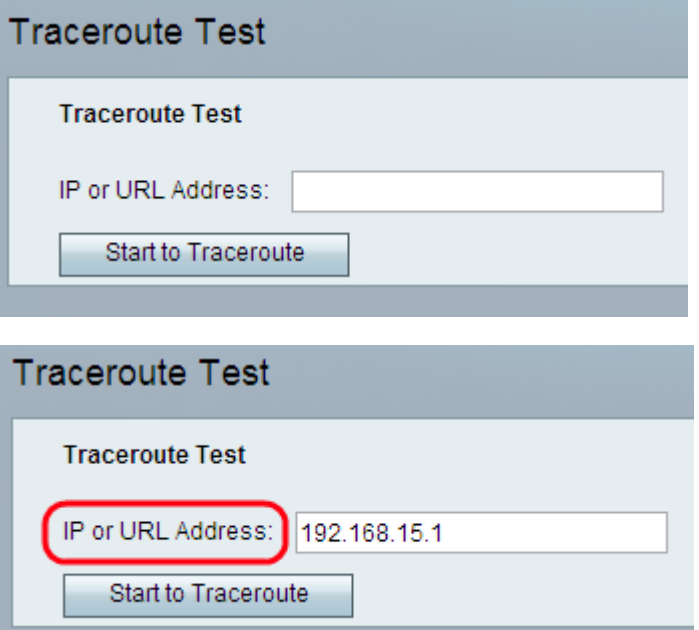

步驟2.在IP或URL地址欄位中輸入管理員要測試裝置的IP或URL地址。

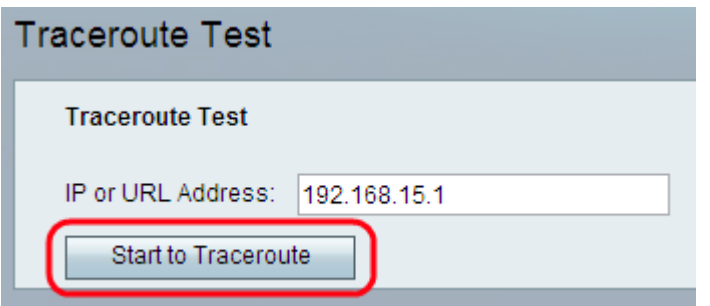

步驟3.按一下Start To Traceroute按鈕。此時會顯示 Traceroute Test結果視窗:

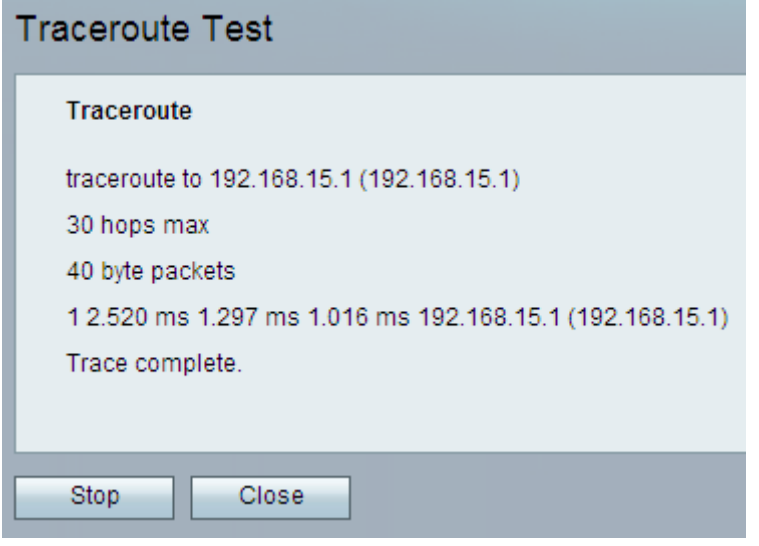

附註:以上是成功連線的示例。

結果分析:

·最大跳數(30 hops max) — 顯示資料包在嘗試聯絡另一台電腦的路由上已進行的停止次數。

·40位元組封包 — 顯示傳送的封包大小。

·1 2.520 ms 1.297 ms 1.1016 ms — 顯示嘗試的次數,然後顯示到達目的地的三次不同嘗試 的往返時間(以毫秒為單位)。

·(192.168.15.1) — 顯示響應請求的主機的名稱。

```
Traceroute
traceroute to 192.168.15.25 (192.168.15.25)
30 hops max
40 byte packets
1 * * * 192.168.15.1 (192.168.15.1) Request timed out.
2 *** 192.168.15.1 (192.168.15.1) Request timed out.
3*
```
附註:以上是連線不成功的示例。

結果分析:

·最大跳數(30 hops max) — 顯示資料包在嘗試聯絡另一台電腦的路由上已進行的停止次數。

·40位元組封包 — 顯示傳送的封包大小。

·1 \*\*\* 192.168.15.1(192.168.15.1) — 顯示第一次嘗試到達目的地IP。

·2 \*\*\* 192.168.15.1(192.168.15.1) — 顯示第二次嘗試到達目的地IP。

步驟4.(可選)要在完成前停止traceroute測試,請按一下**停止**按鈕。

步驟5.完成traceroute測試並驗證連線後,按一下Close按鈕。結果顯示最多30跳。